**STEP 05**

## **Choose the Course Attribute Search**

on the left-hand menu.

#### **STEP 04 Scroll down to Advanced Search**

Click on "Search & Register for classes."

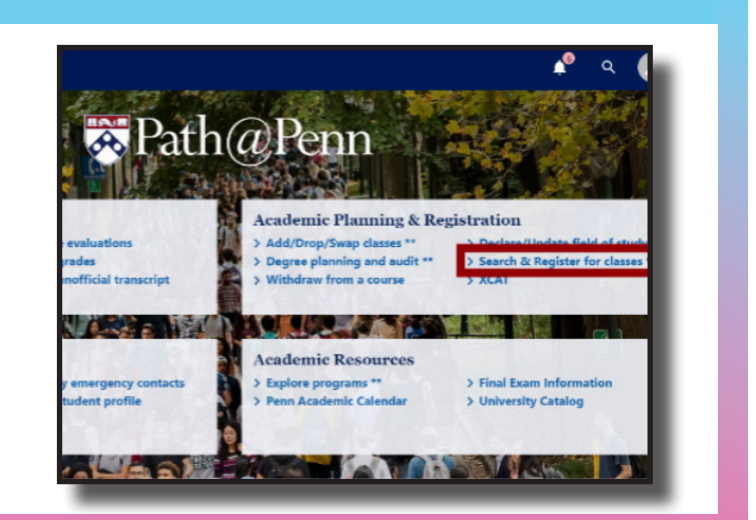

on the left-hand menu.

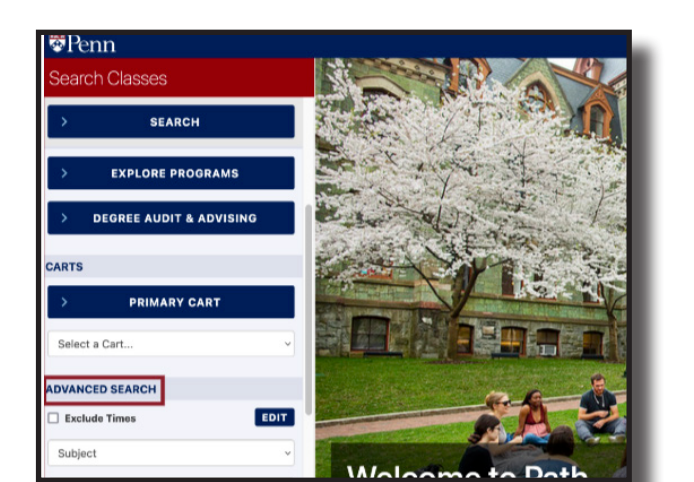

#### **STEP 03 Click on "Login"**

in the upper right hand of the screen.

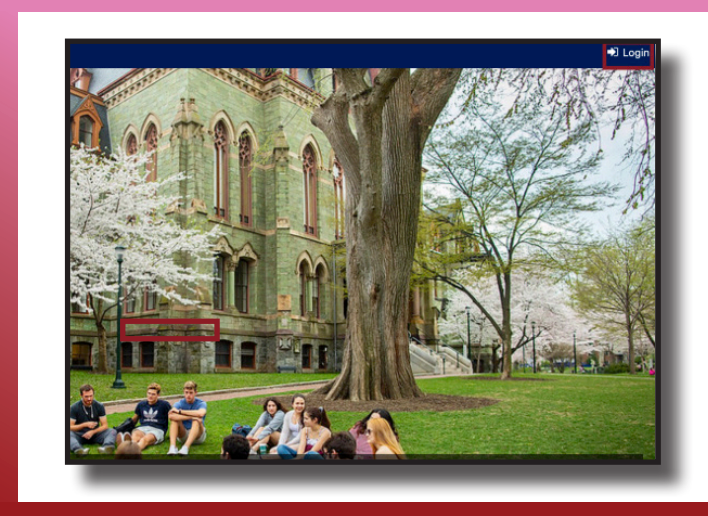

#### **STEP 02 Login to Path@Penn**

#### **STEP 01**

# **See General Education Requirements**

on the College website and note the names of the different requirements.

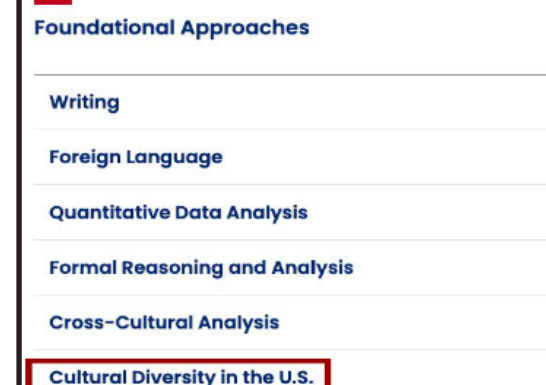

#### **STEP 06**

# **Type the name of a General Education Requirement**

and it should appear in the drop-down. Then click "search." To search for any Foundational Approach, type "FND" into the Course Attribute Search. To search for any Sector of Knowledge, type "College-Sector" into the Course Attribute Search.

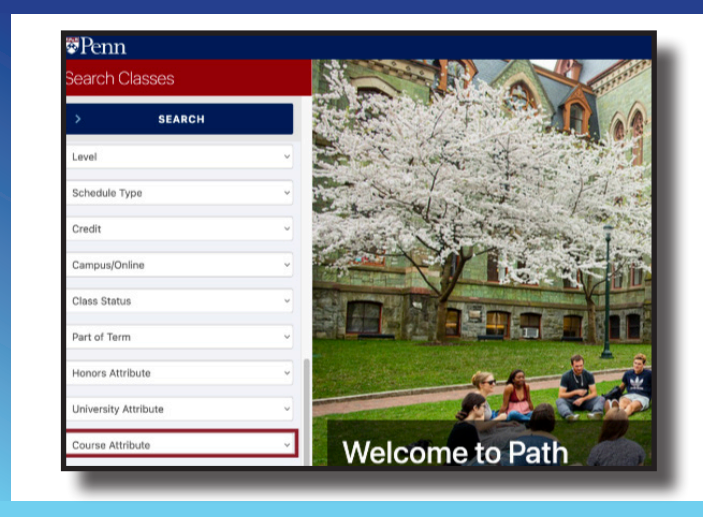

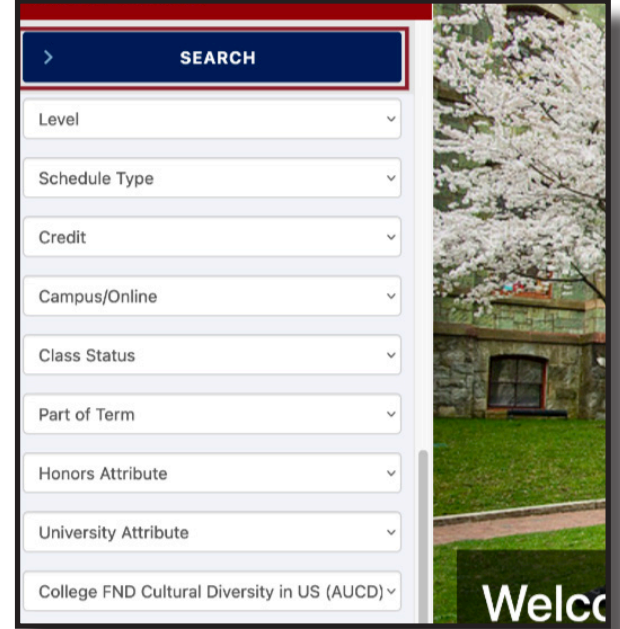

## **How to Find General Education**

# **Requirements in Path@Penn**

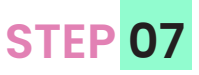

## **A list of courses will display**

that fulfill the General Education Requirement.

# **STEP 08 Click on any course**

to see course details.

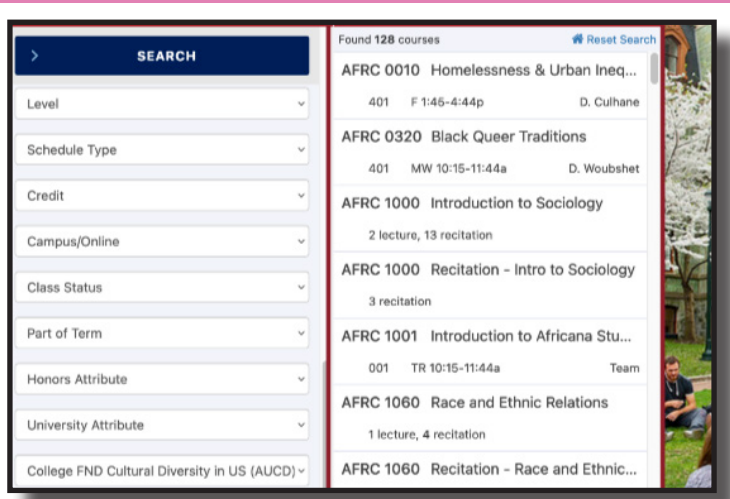

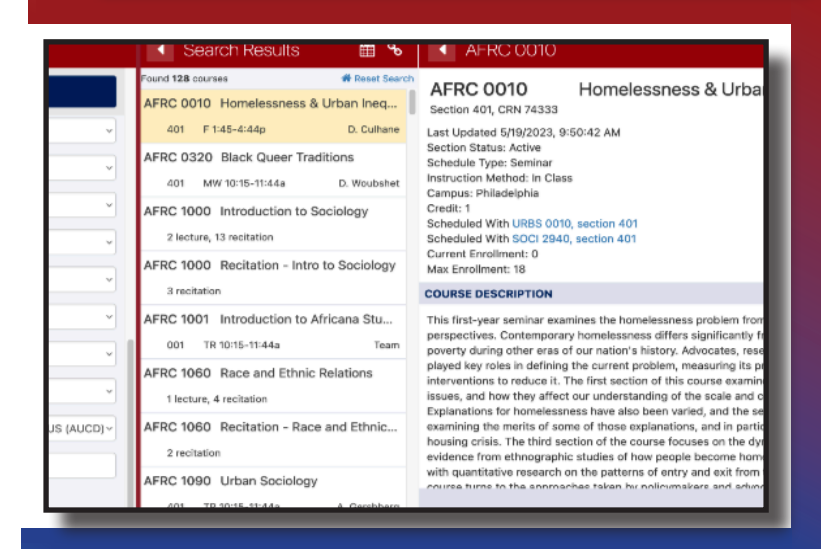

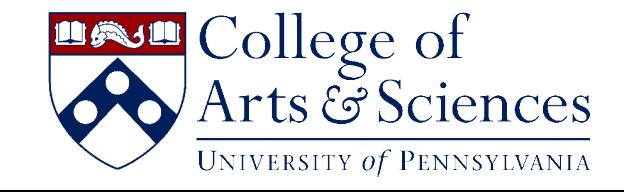